## **Krannert RemoteApp Instructions**

- 1. Open your preferred browser and go to [https://Remote.Krannert.Purdue.edu](https://remote.krannert.purdue.edu/)
	- NOTE If you are off campus you must be connected to the [VPN](https://support.purdue.edu/MRcgi/MRTicketPage.pl?USER=&PROJECTID=17&MRP=0&MAXMININC=&MAJOR_MODE=DETAILS&RUNNING_IN_POPUP=1&MR=168490)
- 2. Sign in using your career account:

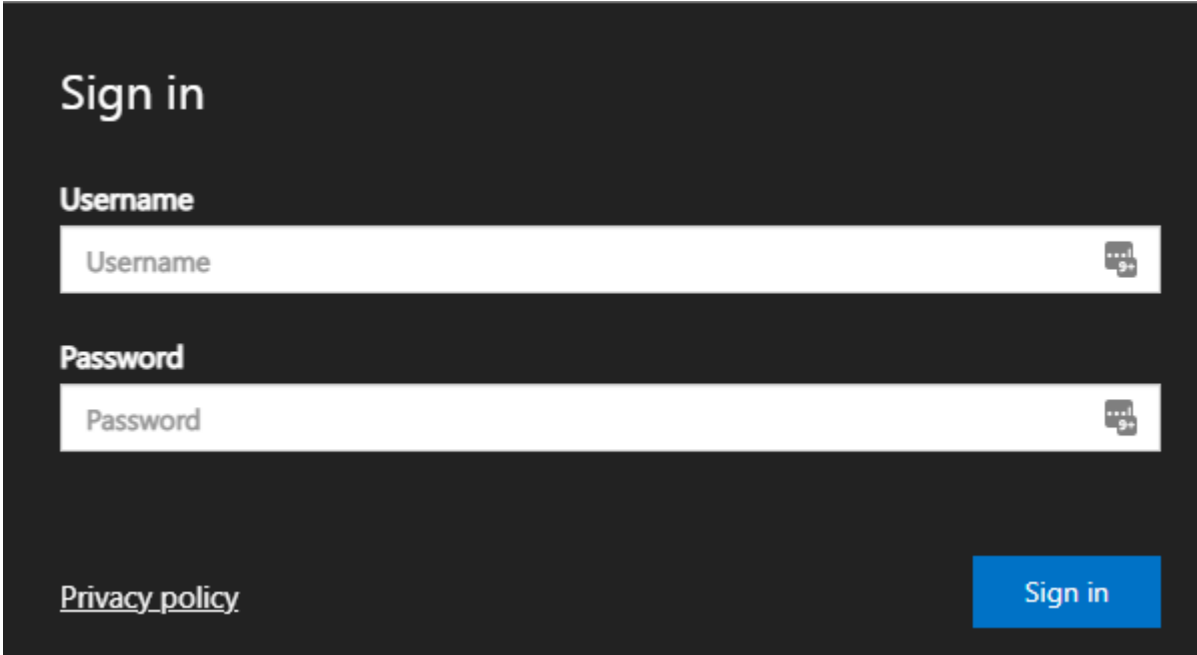

3. Single click on the "Palisade Decision Tools" folder:

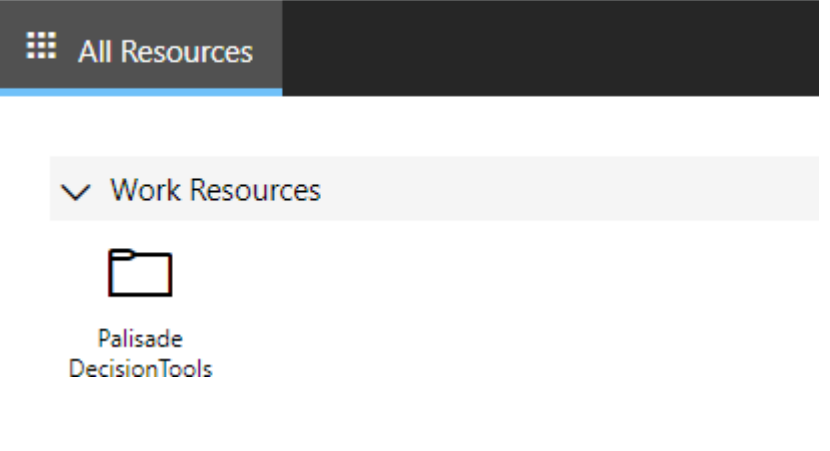

4. Single Click on the App of your choice:

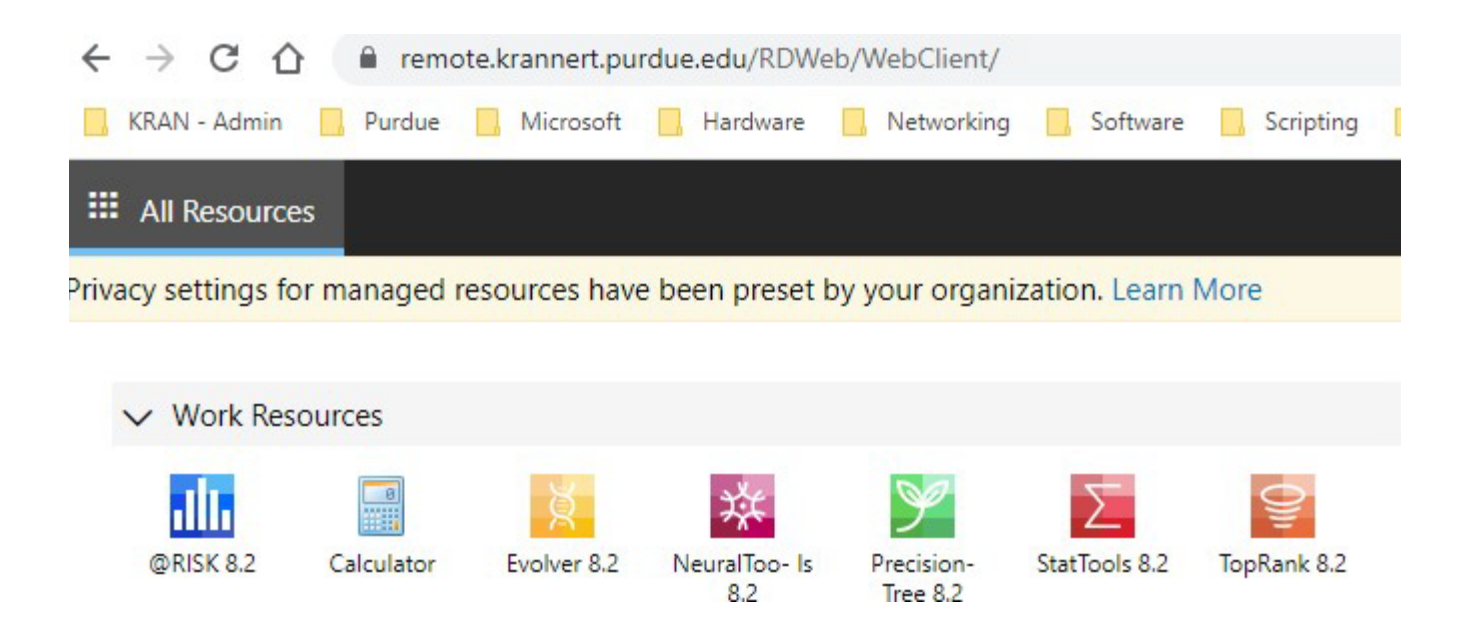

5. Select "Don't ask me again for connections to this computer" and then click on "Allow":

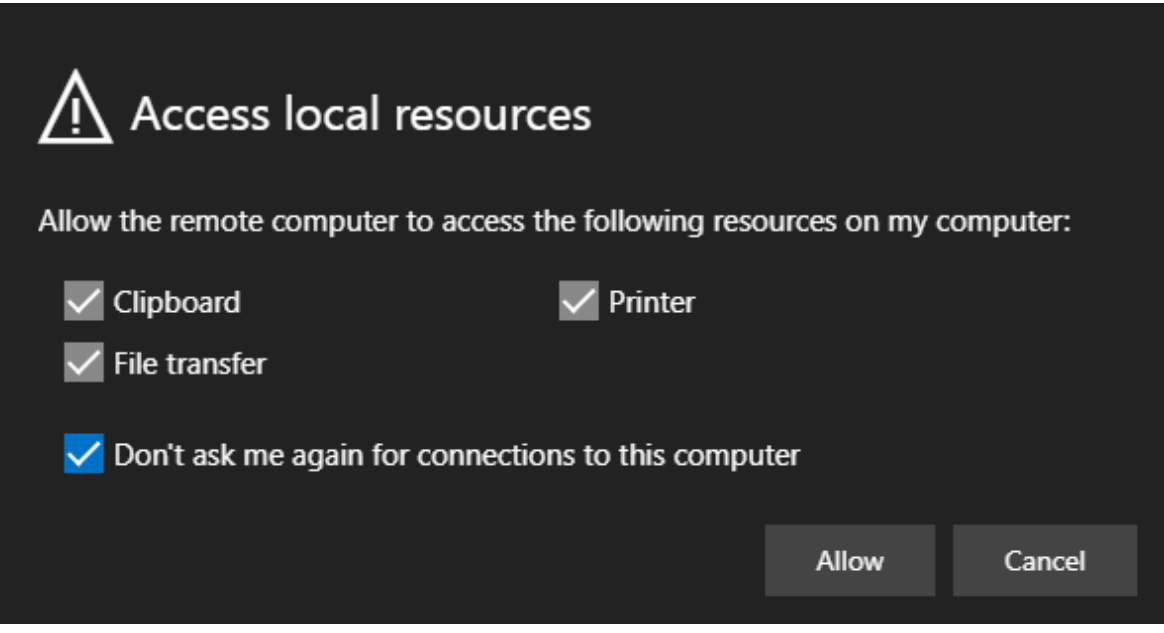

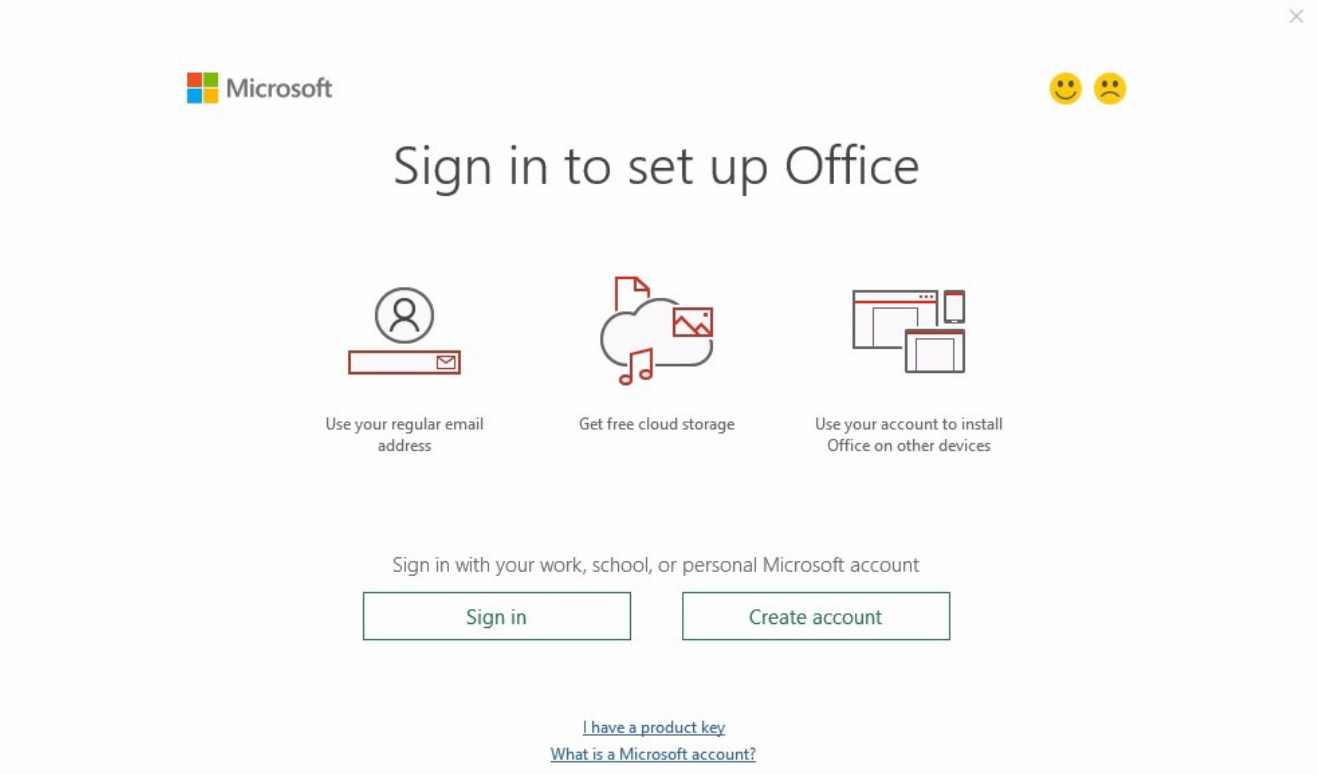

7. Type in your Purdue email address and then click "Next": (If you do not get this prompt, just go on to the next

step)

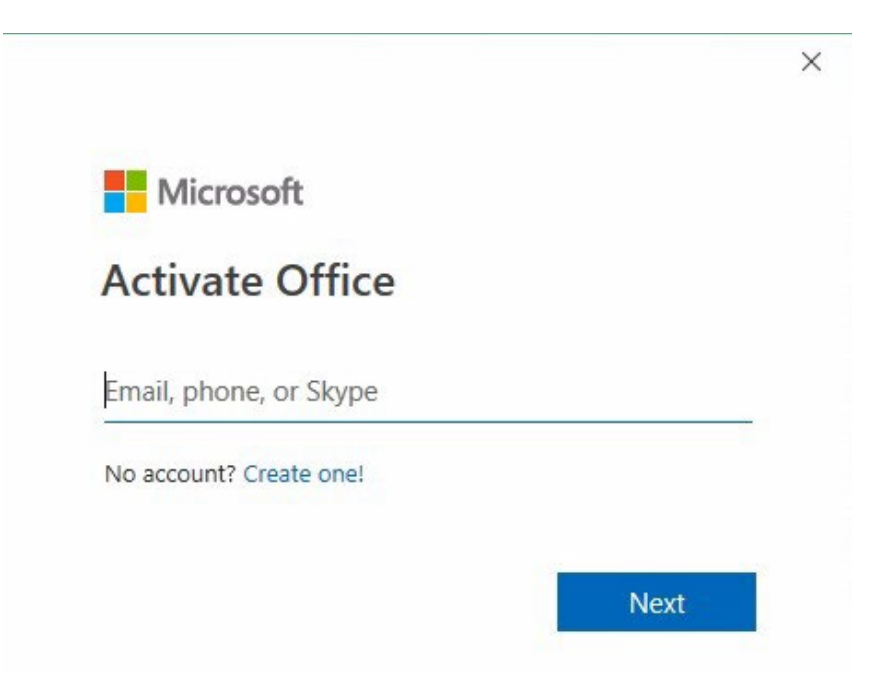

8. Type in your career account password and then click "Next": (If you do not get this prompt, just go on to

the next step)

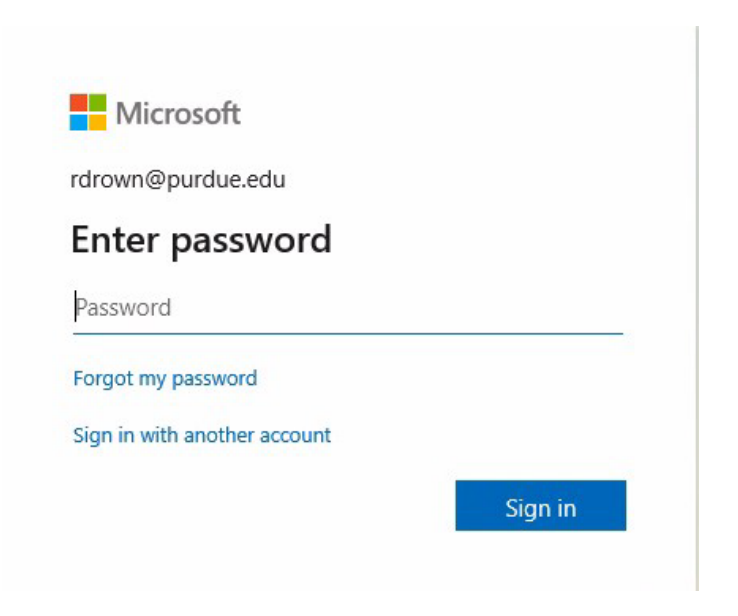

9. Use your phone to complete the Multi Factor Authentication (MFA): *(If you do not get this prompt, just go on to* 

the next step)

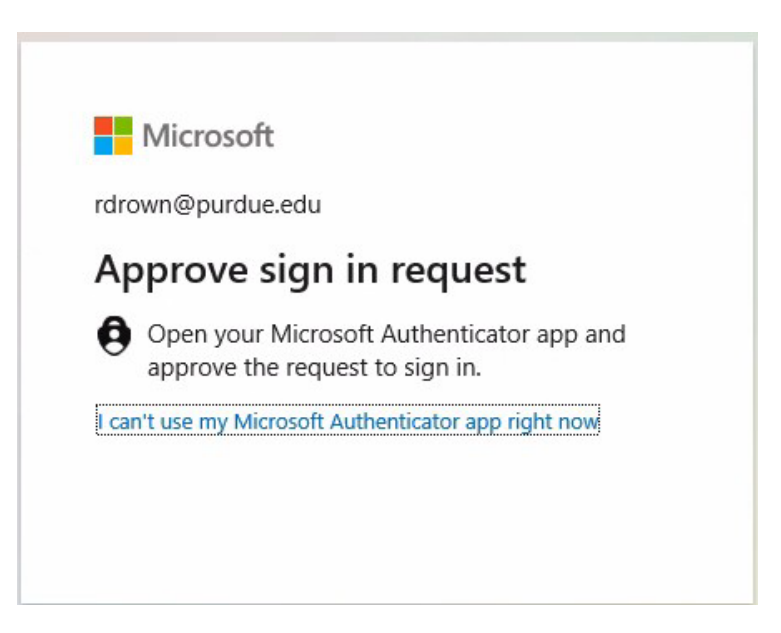

## 10. Select "OK": (If you do not get this prompt, just go on to the next step)

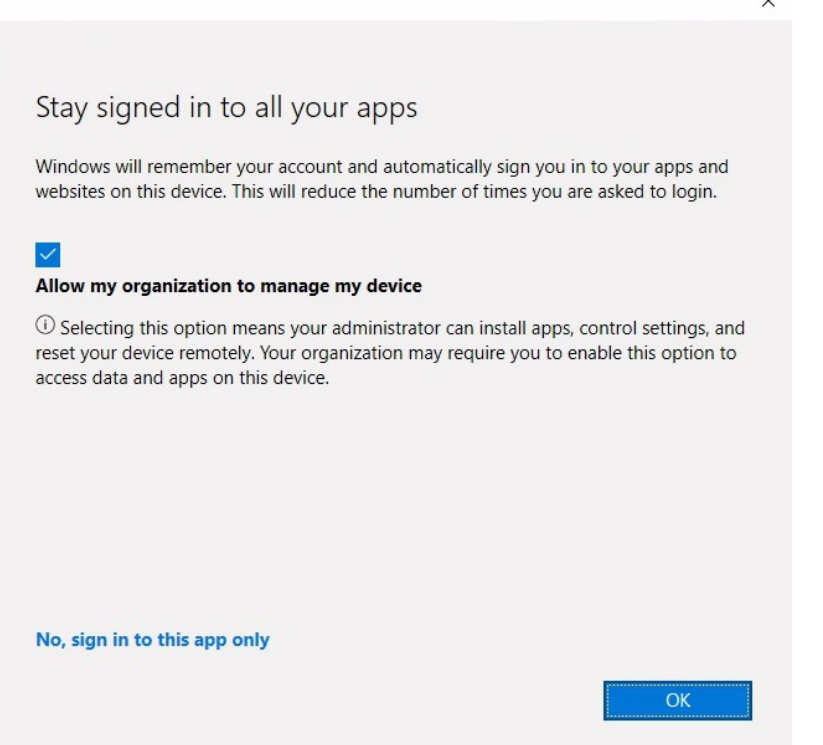

## 11. Select "Done": (If you do not get this prompt, just go on to the next step)

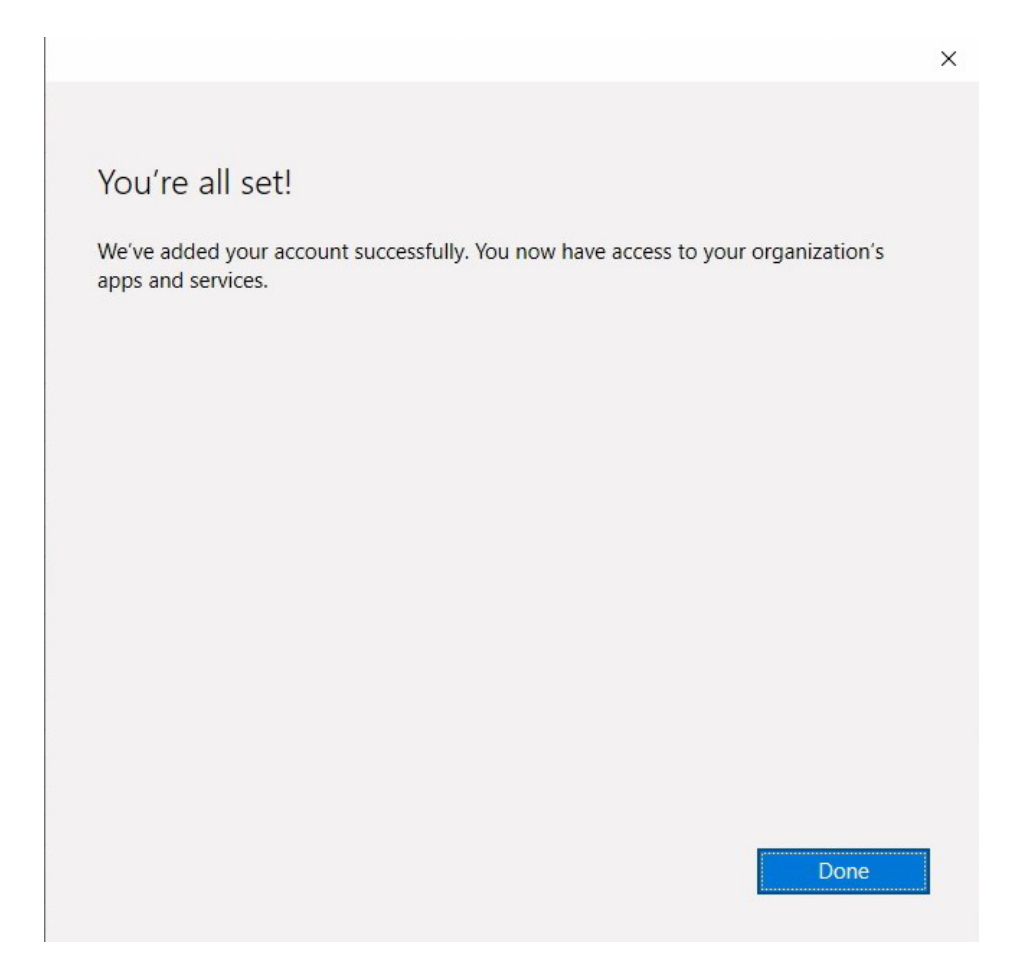

12. If you seem to be stuck on the "Getting Office Ready" screen, go ahead and close the popup with the "X" in the

upper right hand corner:

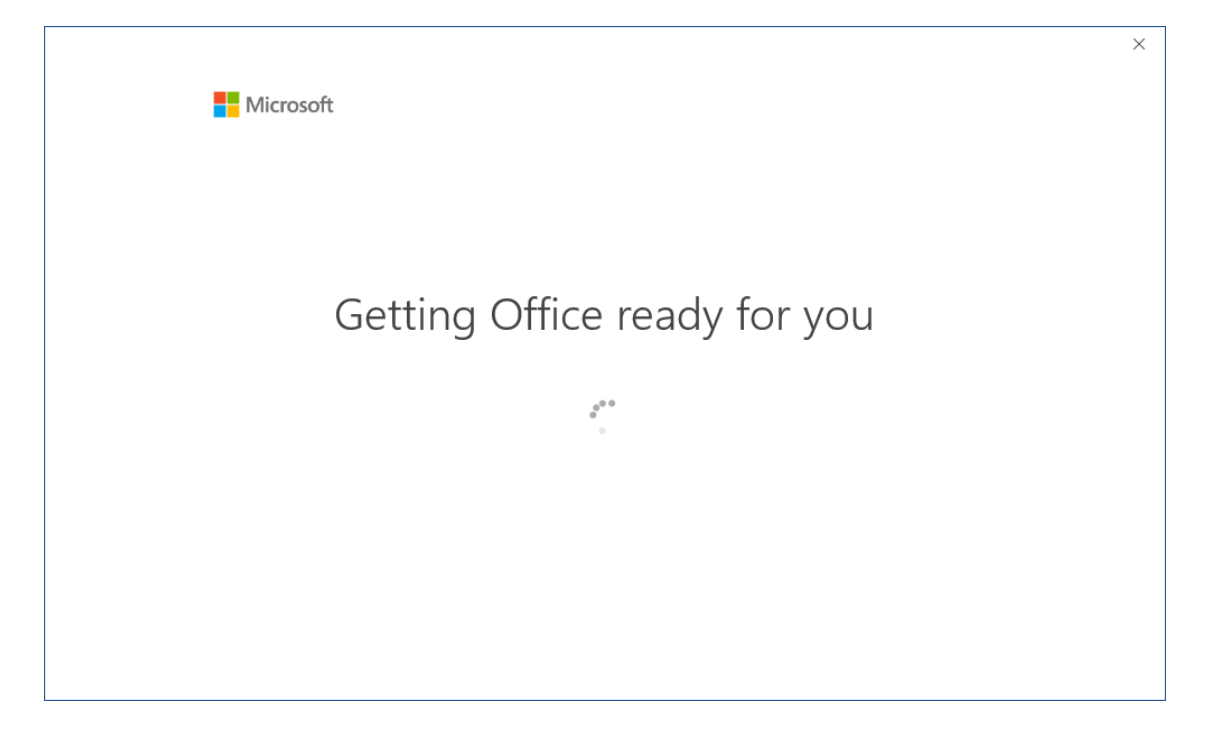

13. You should now be at a blank Excel document with the App you choose added into Excel:

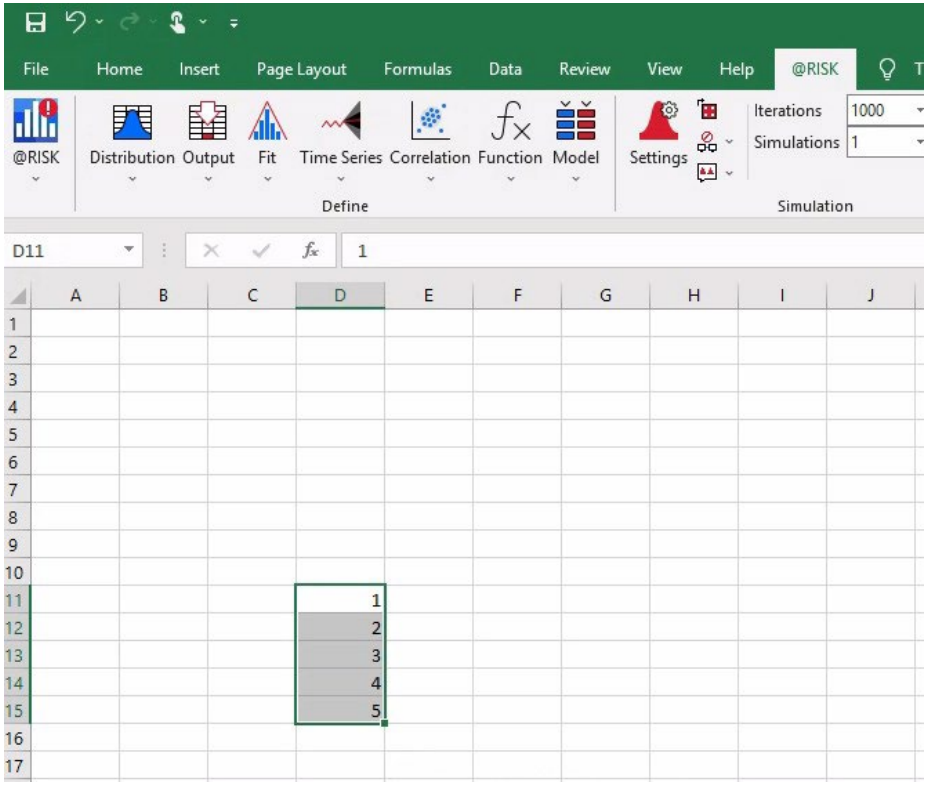

If you have any questions or problems, please contact the helpdesk at either (765) 494-7955 or

[kcchelp@purdue.edu.](mailto:kcchelp@purdue.edu)